## **Exploring your annotated genome in PATRIC**

1. The first thing you will need to do is to find the genome that you annotated in PATRIC. The search function allows you to submit some key text terms to narrow the search for your genome. In the example below, to find a genome named *Brucella melitensis* F3 99 548, I enter "melitensis" and "F3" as seen in the screenshot below and hit return. This will open up the Search Results page that is divided into Features, Genomes, Taxonomy and Experiments. Under Genomes is the particular genome of interest (Arrow A below).

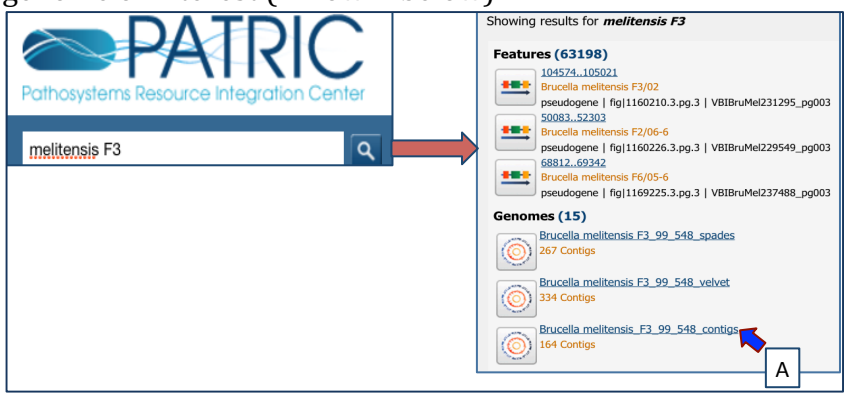

2. Click on the name that you're interested in. This will take you to the landing page for that genome. This page has the information for your genome, like the size and number of genes. We will explore more information about this genome by clicking through the tabs across the top of the page.

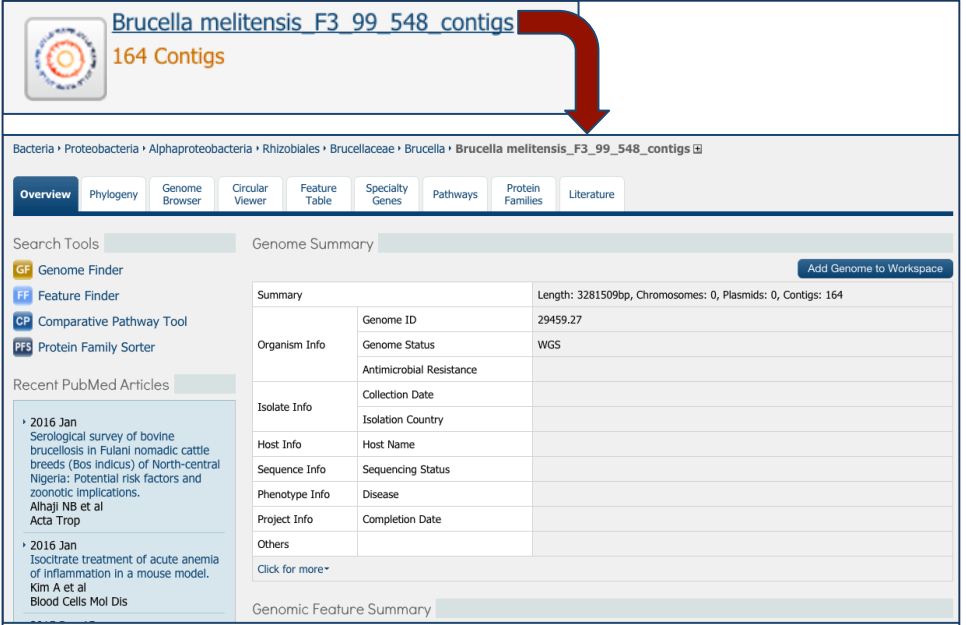

3. **Genome Browser.** Clicking on the Genome Browser tab will open up the genome browser (A below). As this is a private genome, you will only see the PATRIC annotations. If the genome is in multiple contigs (as this one is), the browser will

load the first contig. If you want to explore a different contig, you will need to click on the down arrow  $(1$  in the screenshot below) that will open up a list of the available contigs (B below). You can scroll down that list to choose the contig you are interested in viewing.

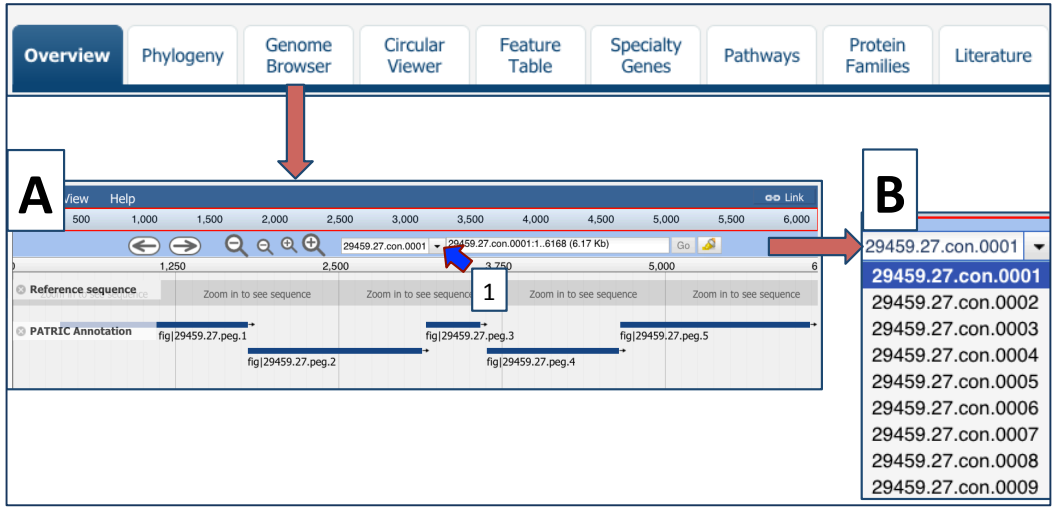

4. **Circular Viewer.** The circular viewer opens showing you the contigs. The closer a genome is to being closed, the better this image will look. The image below is from a WGS with over 100 contigs, and looks fractured as all the contigs are represented. The image includes the coding sequences (CDS) on the forward and reverse strand, the RNA genes, GC content and GC skew. You can upload custom tracks or your own data, resize the image, and download it as an scaled vector graphic (svg).

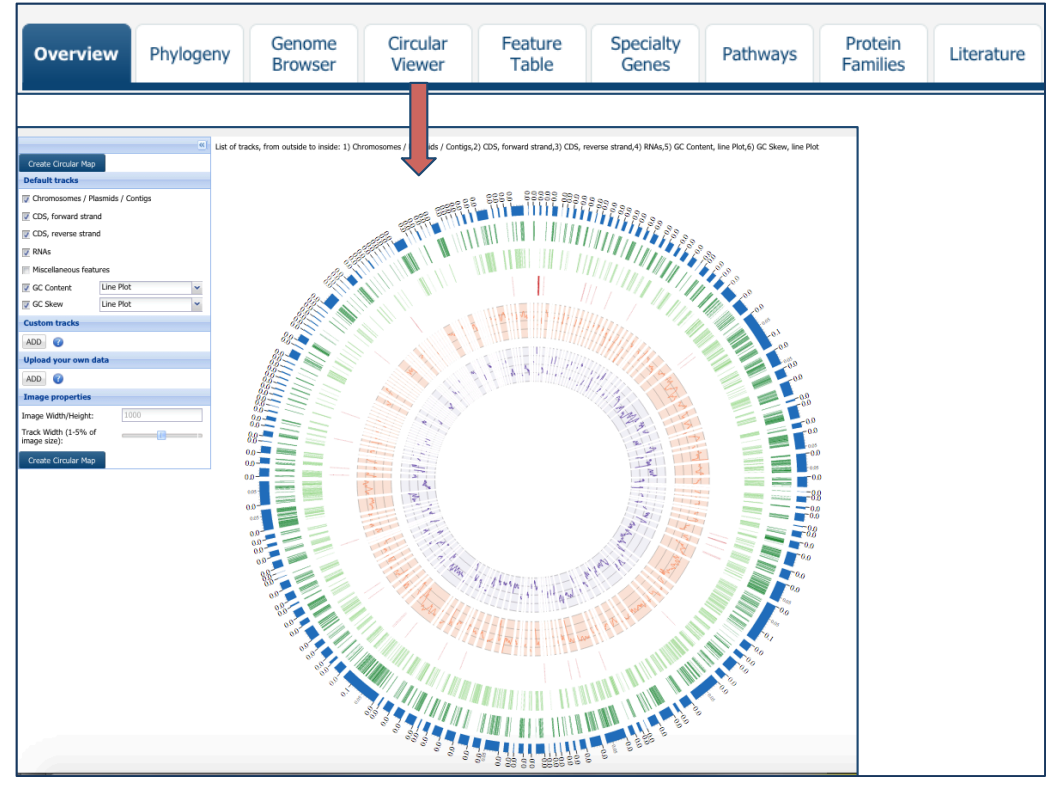

5. **Feature Table.** The tab for Feature Table contains information about all the features annotated on a genome, from CDS to RNAs, pseudogenes and miscellaneous features. Most of the public genomes include RefSeq or alternate locus tags (indicated by the red asterixs below), but these are not seen in private genomes.

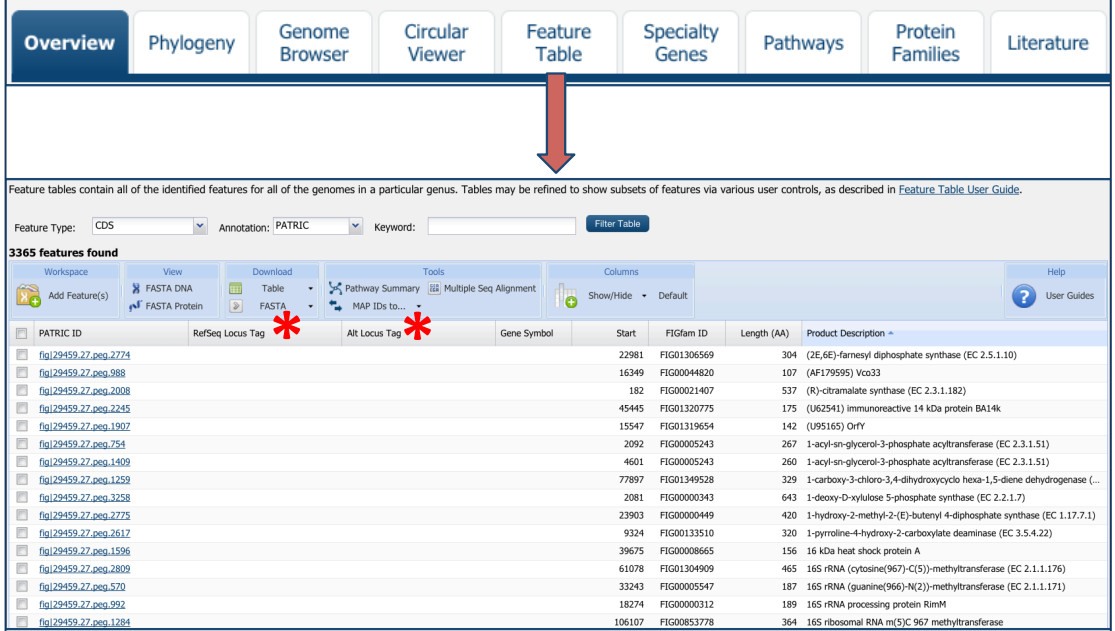

6. You can use the filters on top of the table to narrow down to specific annotations, Clicking on the box that follows Feature Type will allow you to filter on specific annotations like tRNAs, CDS or pseudogenes. If the genome was submitted to RefSeq previously, you could use the box that follows Annotation to see only the PATRIC, the RefSeq, or All annotations. The Keyword search is particularly useful. You can look for specific names by enter them in the search box and clicking on the Filter Table button. This will allow you too see all the genes that contain that word somewhere in their annotation. You can also use it to search for locus tags.

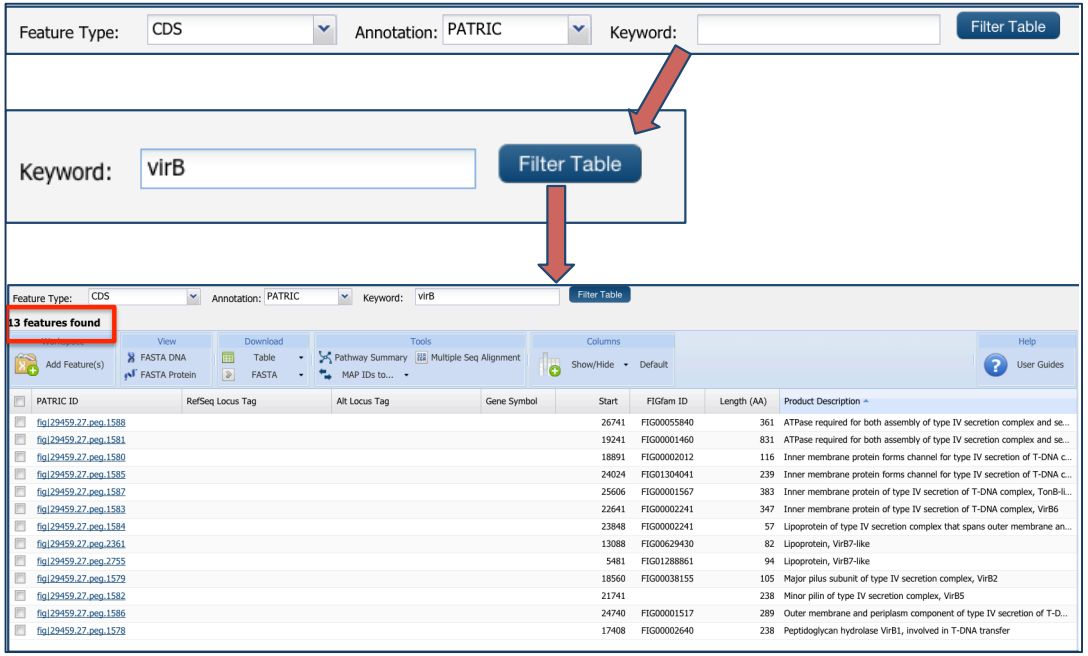

7. You can also use this table to save the results of your search. If you click in the box in front of the PATRIC ID (first column, blue arrow 1 below), this will autoselect all the genes in the table. You could also select individual genes.

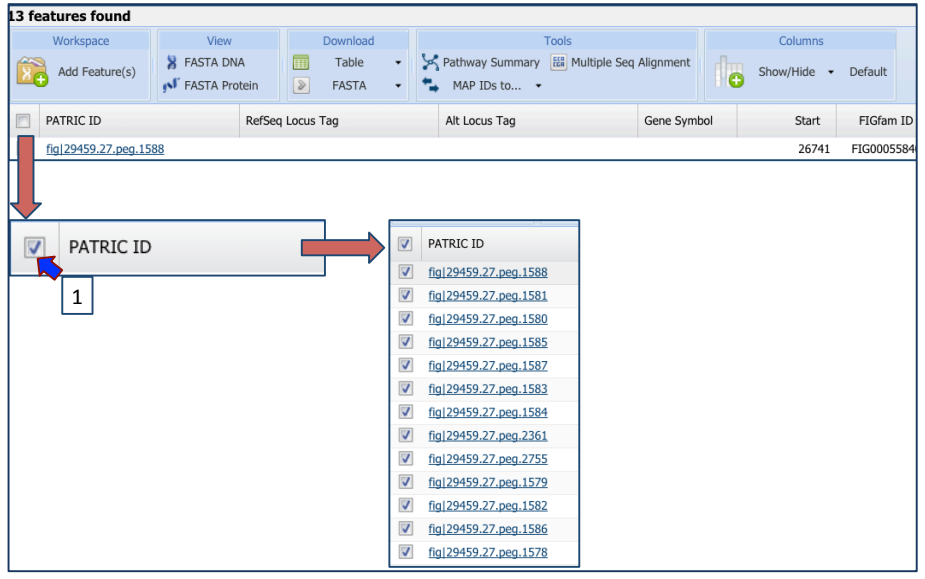

8. To save that group, click on the folder icon in front of Add Feature(s). This will open up a pop-up window. To create a group, you will need to click on the down arrow that follows the word "None" that you can see in the text box. This will open up a drop down box that allows you to create a new group (Blue arrow 1 below). To create a new group, click on the line that says "Create New Group" (Arrow 2 in the screenshot below). Then you must type in the name that you want to identify the group in the text box (Arrow 3). To save that group, click on the Save to Workshop button at the bottom of the pop-up box (Arrow 4).

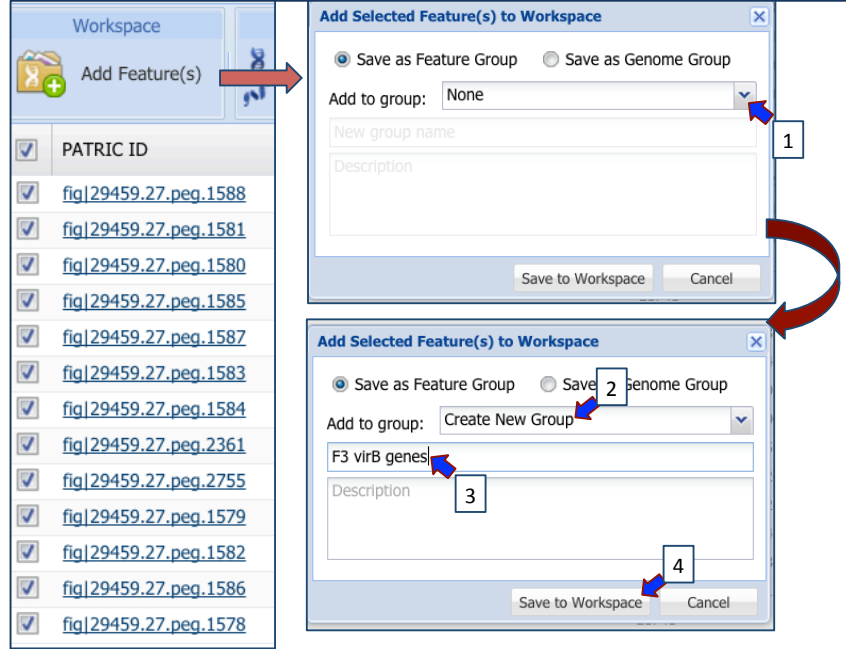

9. **Specialty Genes.** The Specialty Genes tab shows you all the genes in your genome that have homology to genes that have been identified as having specific properties. PATRIC BLASTs all the genes in the annotated genome against specific databases that contain genes identified as virulence factors, involved in antibiotic resistance, have been used as drug targets, or are human homologs. The left side of this page contains a filter to narrow the results, and a table listing the results on the right.

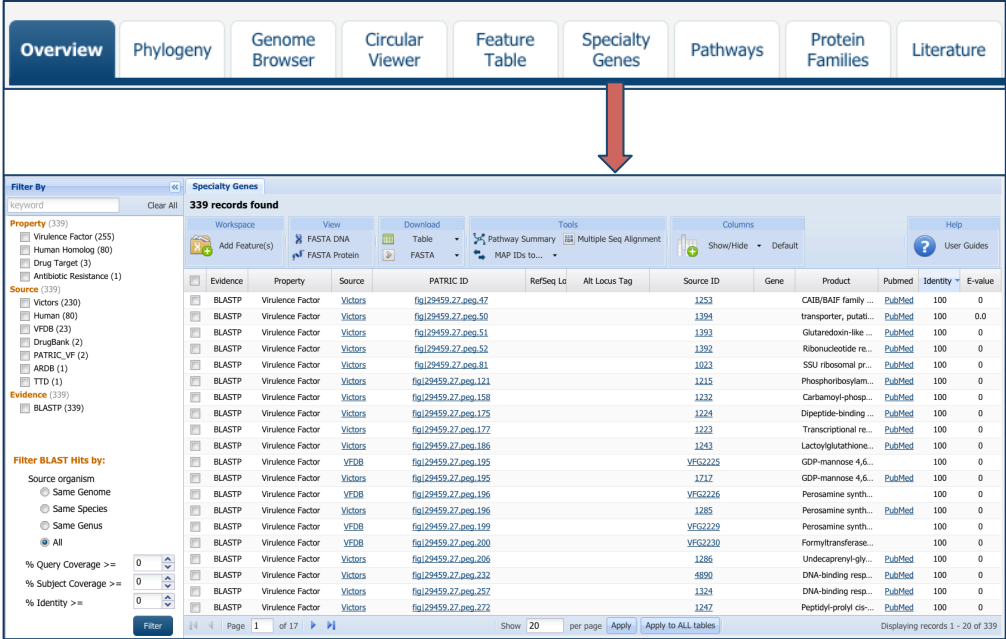

10. To see this specific evidence, you can the filter. As an example, let's filter on the Virulence Factor property. There are three databases to choose from (Victors,

PATRIC\_VF and the Virulence Factor Database [VFDB]). Both PATRIC and Victors provide PubMed Ids that show direct links to the evidence. Click on Victors under Source (as shown below).

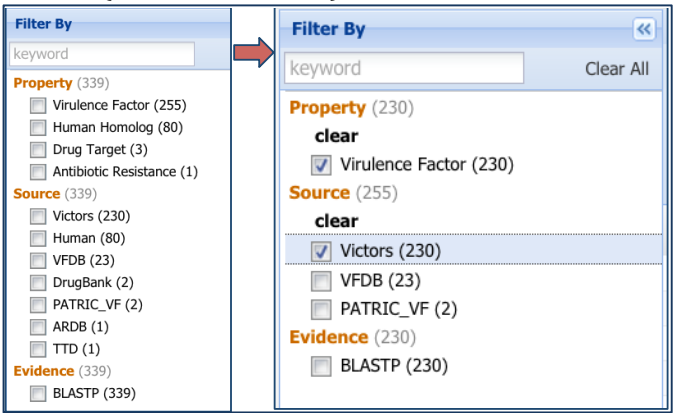

11. This will resort the table to show all the genes in your genome that have homology to genes in the Victors database. You can see more information about those individual genes by clicking on the Pubmed link (shown below). This will open up a new page that shows you the paper(s) that are the base of that evidence.

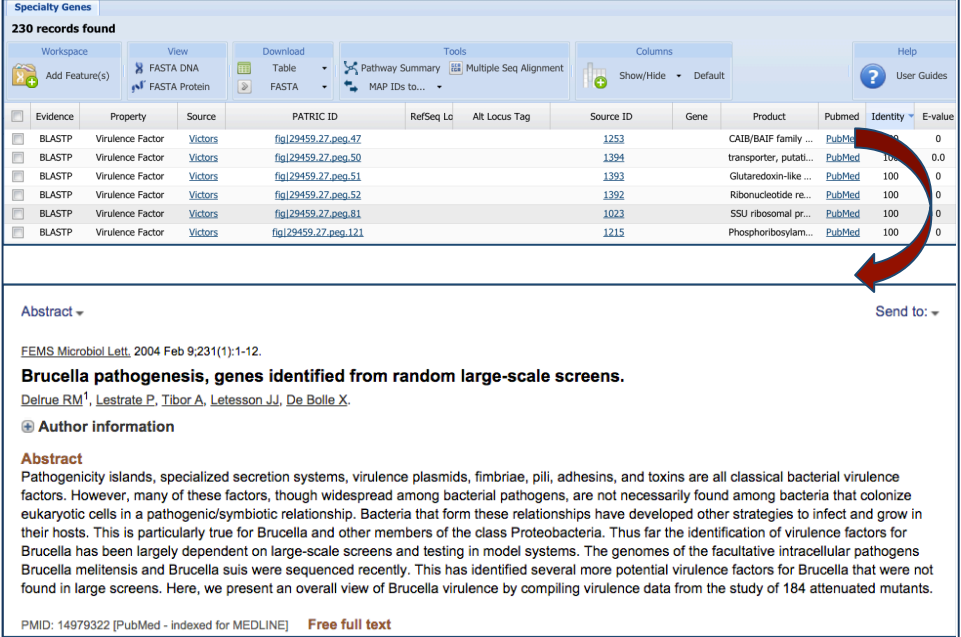

12. Pathways. You find all the KEGG pathways that your genome has genes annotated in by clicking on the Pathways tab.

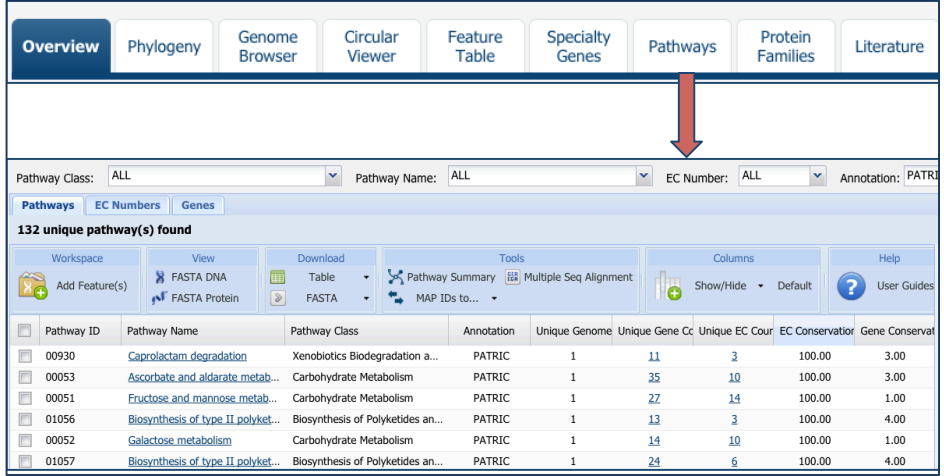

13. At the top of the Pathways table is a filter that allows you to filter the table on the Pathway Class, the Pathway Name, Enzyme Commission (EC) Number or Annotation type (you can see PATRIC or RefSeq annotation). Let's look for a specific pathway. Click on the down arrow in the box that follows the "Pathway Name" and this will open up a list of pathway names. Scroll down until you see the name "Benzoate degradation via hydroxylation). Click on that, and the table will show that single pathway. To see the pathway map, click on the name in the table (Blue arrow 1 below).

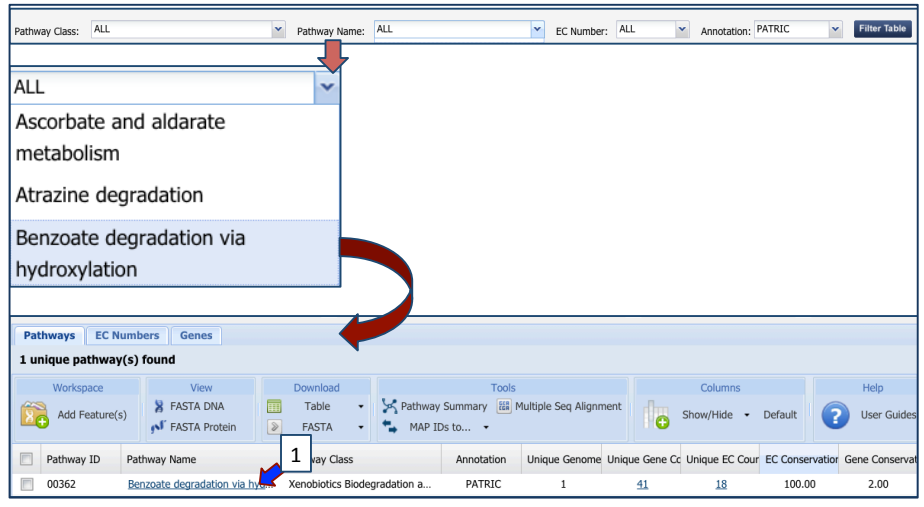

14. This will open up a page that shows a list of the EC Numbers on the left side, and the KEGG pathway map on the right. Green boxes correspond to the EC numbers on the left side of the page. White boxes indicate EC numbers that are not present in this genome.

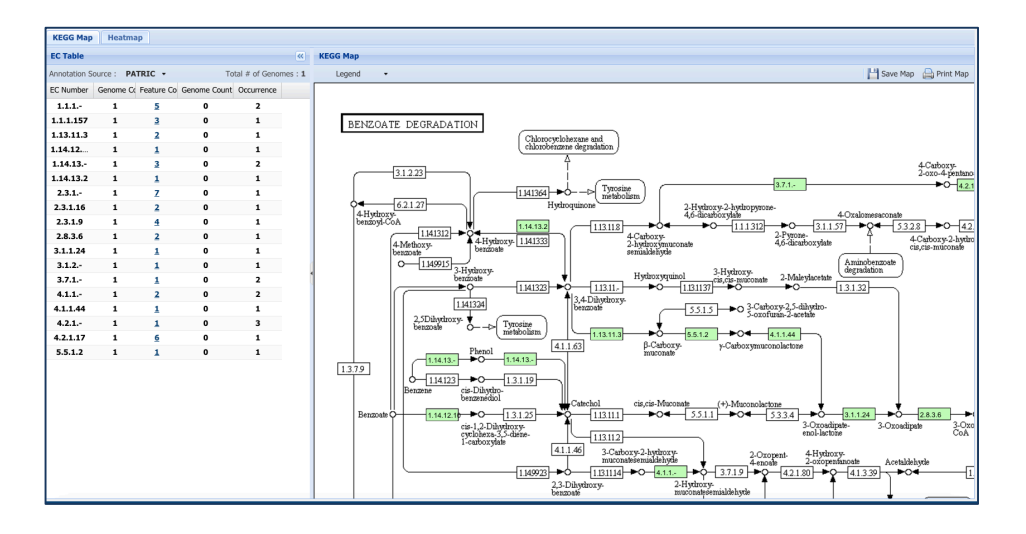

15. **Protein Families.** PATRIC has three types of protein families. The oldest, called FIGFams, contain isofunctional homologs. We have two new sets of protein families that are assembled from the function-based groups into families by use of k-mers and a Markov Cluster algorithm (MCL). At this time, FIGFams are the only protein family available for private genomes. When you click on the Protein Families tab, you will see a filter on the left and a table that lists the protein families, their IDs, Product Description, and statistics on the amino acids contained across your selection on the right. For individual genomes, these statistics will be limited.

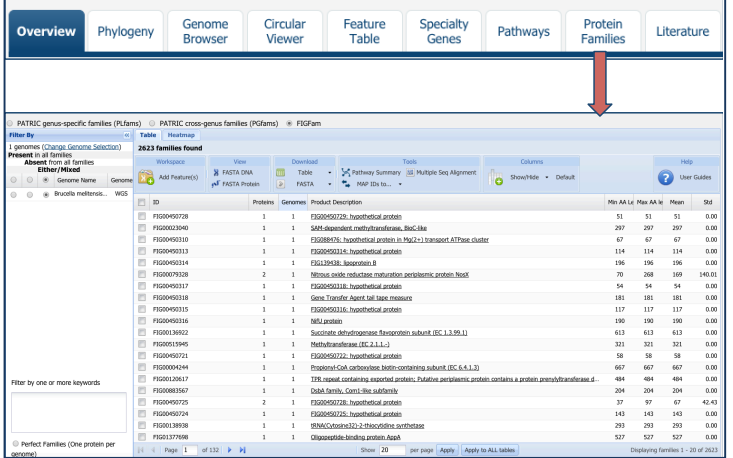

16. As with the Feature Table mentioned above, you can use the filter to search for specific protein families. This will filter on the name of the family, not necessarily on the product description of the individual genes, so the results from the Feature Table and the Protein Family table will not necessarily match. To find specific genes, you can enter a name (NOT a locus tag) in the filter box on the left (Blue arrow 1) and then click the filter button (Blue arrow 2). This will filter the results to show the protein families that match the search.

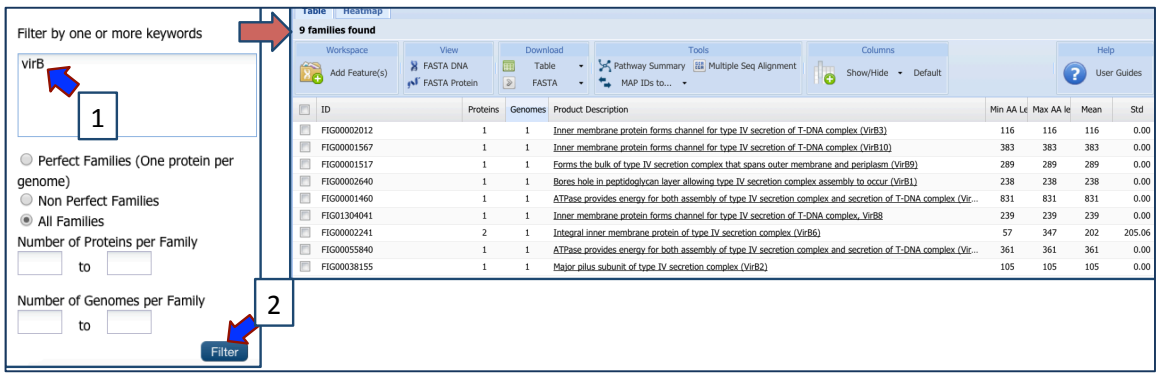

17. Literature. The literature tab opens up a page that shows a filter on the right, and on the left, a list of publications relevant to the taxonomic level. For privately annotated genomes, it assemble recent publications at the genus level.

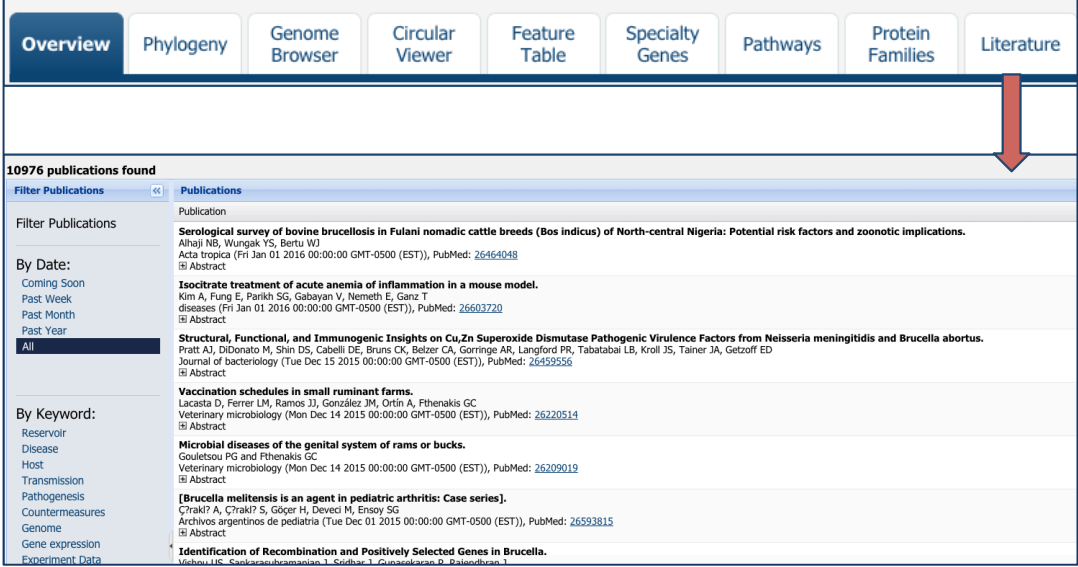

18. You can use the filters on the right side to refine the search by clicking on specific keywords (Arrow 1 below). This will filter the publications to a list that matches your selection.

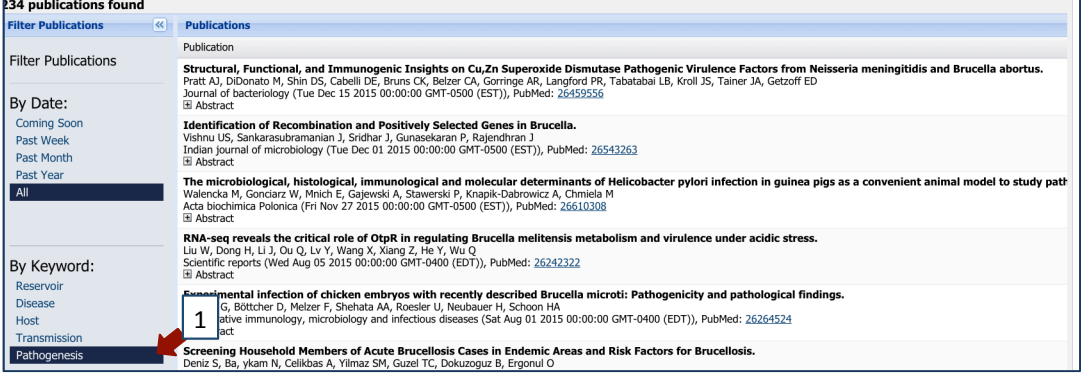